# 思科业务无线日零配置

# 目标

本文档旨在向您展示如何在运行Windows 10的PC上使用设置向导配置思科业务无线 (CBW)接入点(AP)的零日设置。

# 适用设备 |固件版本

- 140AC(<u>产品手册)</u> | 10.4.1.0 ( 下载最新 ) |
- 141AC[M\(数据表\)]( https://www.cisco.com/c/zh_cn/products/collateral/wireless/business-100-series-mesh-extenders/smb-01-bus-100-mesh-ds-cte-en.html ) | 10.4.1.0 ( 下载最新 )
- 142ACM (数据表) | 10.4.1.0 [\(下载最新\)](https://software.cisco.com/download/home/286325124)
- 143ACM (数据表) | 10.4.1.0 [\(下载最新\)](https://software.cisco.com/download/home/286325124)
- 145AC[\(产品手册\)]( https://www.cisco.com/c/zh_cn/products/collateral/wireless/business-100-series-access-points/smb-01-bus-145ac-ap-ds-cte-en.html) | 10.4.1.0 ( 下载最新)
- 240AC[\(产品手册\)](https://www.cisco.com/c/zh_cn/products/collateral/wireless/business-200-series-access-points/smb-01-bus-240ac-ap-ds-cte-en.html) | 10.4.1.0(下载[最新版本](https://software.cisco.com/download/home/286324934))

# 支持的浏览器

CBW AP通过Web用户界面进行管理。要使用此界面,您的浏览器必须是以下其中一项 :

- Microsoft Internet Explorer 10或更高版本
- Apple Safari版本7或更高版本
- Mozilla Firefox版本33或更高版本
- Google Chrome版本38或更高版本

# 要求

- 零日设置需要DHCP服务器。
- •每个LAN只能部署一个CBW。如果需要多个部署,则需要隔离网络。
- 所有主要支持的AP必须位于同一VLAN中。

# 简介

如果您希望设置思科企业无线设备,您已到达正确的位置!零日配置将指导您设置新的 开箱即用CBW AP。CBW AP基于802.11 a/b/g/n/ac(Wave 2),带内置天线。这些接入 点支持最新的802.11ac Wave 2标准,以实现更高的性能、更好的接入和更高密度的网 络。它们提供行业领先的性能和高度安全可靠的无线连接,提供强大的移动最终用户体 验。

这些AP可用作传统独立设备或网状网络的一部分。您是否有兴趣了解有关网状网络的更 多信息?请阅读"Wireless Mesh Networking(无线[网状网络\)"上](/content/en/us/support/docs/smb/wireless/CB-Wireless-Mesh/1768-tzep-Cisco-Business-Introduces-Wireless-Mesh-Networking.html)的文章以了解详细信息。

如果您已准备好配置CBW AP,请设置!

设置向导

此切换部分突出显示初学者的提示。

## 登录

登 录 主 A P 的 W e b 用 户 界 面 (U I ) 。 为 此 , 请 打 开 W e b 浏 览 器 并 输 入 https://ciscobusiness.cisco。在继续之前,您可能会收到警告。输入您的凭证。您也可 以通过输入https://访问主AP

## 工具提示

如果您对用户界面中的字段有疑问,请检查以下工具提示:

# 查找"展开主菜单"图标时遇到问题?

导航至屏幕左侧的菜单,如果未看到菜单按钮,请单击此图标打开侧栏菜单。

Ξ

### 常见问题

如果您仍有未回答的问题,您可以查看我们的常见问题文档。 **常见问题** 

## 第 1 步

要开始,请启动接入点。检查指示灯的状态。接入点启动大约需要8到10分钟。LED会 以多种模式闪烁绿色,快速交替通过绿色、红色和琥珀色,然后再次变为绿色。LED颜 色强度和色相在单元之间可能有小的变化。当LED指示灯呈绿色闪烁时,请继续下一步  $\sim$ 

主AP上的PoE以太网上行链路端口只能用于提供到LAN的上行链路,而不能连接到任何其他 支持主AP或网状扩展器的设备。

如果您不熟悉所用术语,请查看思科业**务:新术语表。** 

### 步骤 2

在您的PC上,点击Wi-Fi图标,然后选择CiscoBusiness-Setup无线网络。单击 Connect。

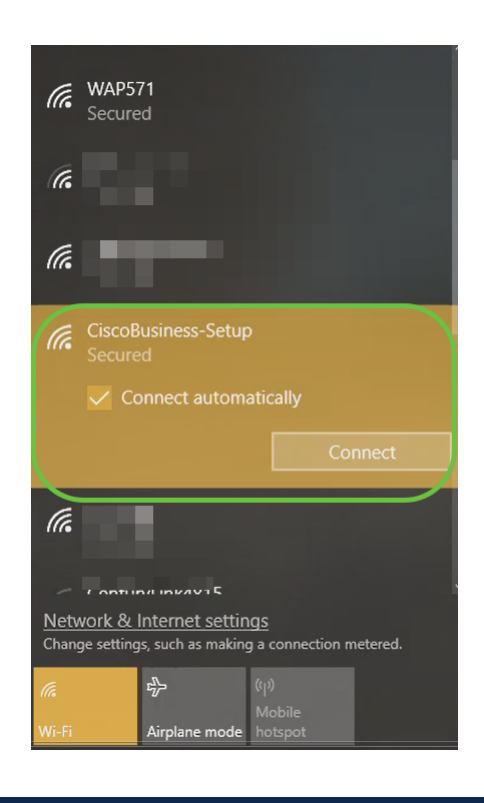

如果您的接入点不是新的,开箱即用,请确保将其重置为出厂默认设置,以便 CiscoBusiness-Setup SSID显示在Wi-Fi选项中。

# 步骤 3

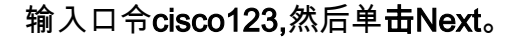

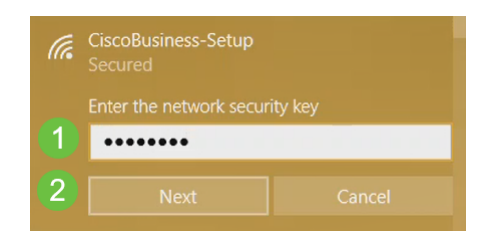

# 步骤 4

**您将看到以下屏幕。由于一次只能配置一台设备,请单击否。** 

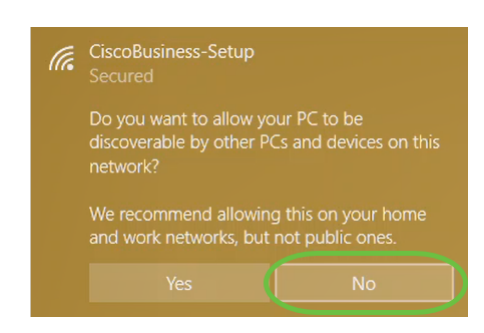

只能将一台设备连接到CiscoBusiness-Setup SSID。如果另一台设备尝试连接,则无法连接

。如果无法连接到SSID并且已验证了密码,则可能是其他某台设备进行了连接。重新启动 AP并重试。

# 步骤 5

连接后,Web浏览器应自动重定向到CBW AP设置向导。否则,请打开Web浏览器,例 如Internet Explorer、Firefox、Chrome或Safari。在地址栏中,键入 http://ciscobusiness.cisco并按Enter。单击Start在网页上。

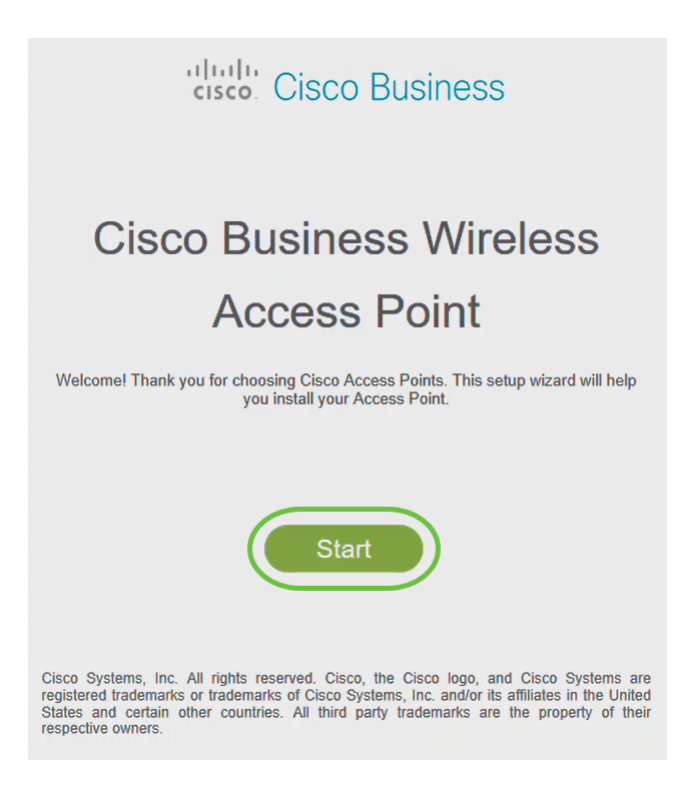

如果您未看到网页,请再等几分钟或重新加载页面。完成初始设置后,您将使用 https://ciscobusiness.cisco登录。如果您的Web浏览器自动填充http://,则需要手动键入 https://以获得访问权。

# 步骤 6

通过输*入以下*内容创建管理员帐户:

- 管理员用户名(最多24个字符)
- Admin 密码
- 确认 Admin 密码

您可以通过选中"显示密码"旁的复选框来选择显示密码。单击开始。

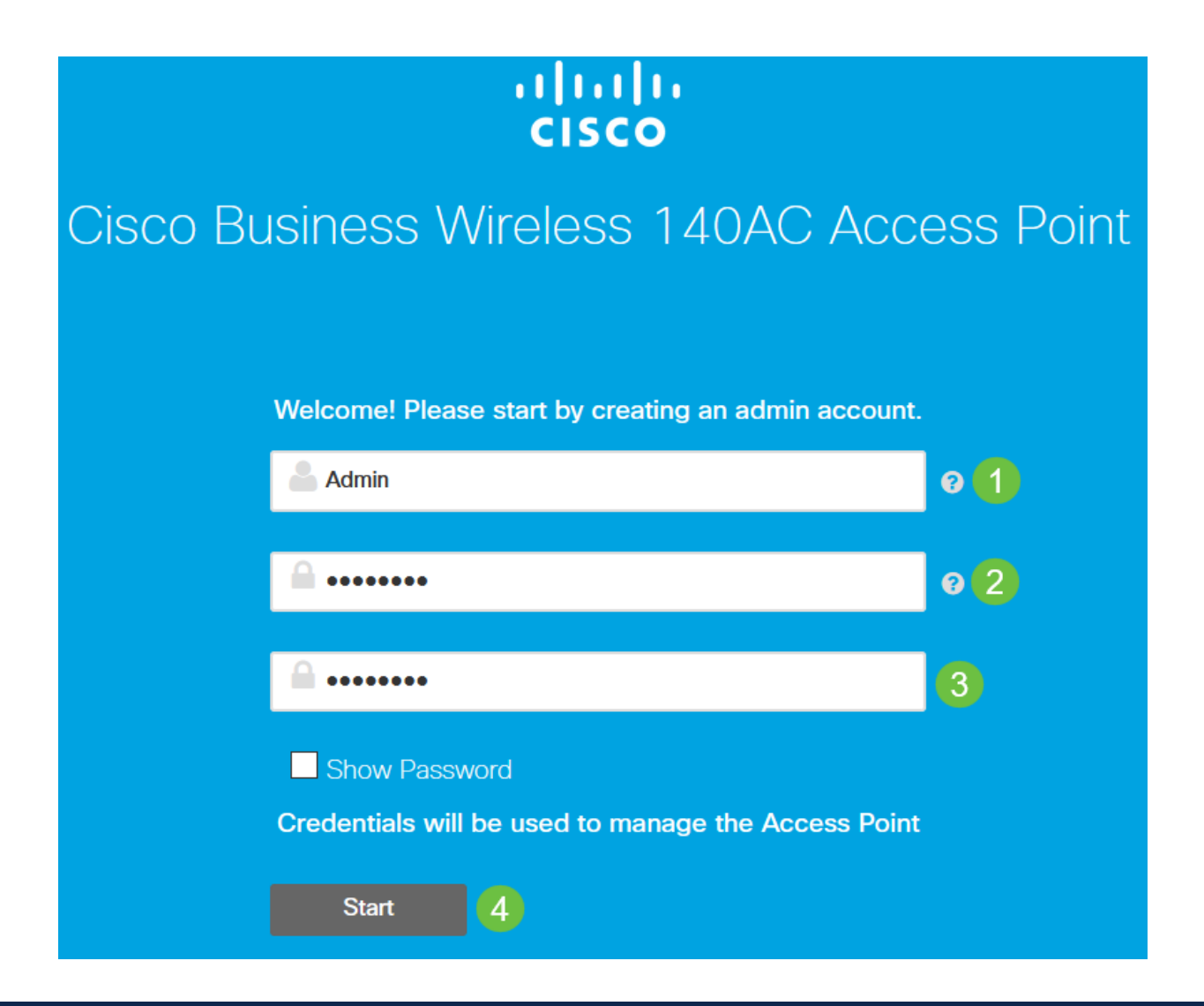

请勿在用户名或密码字段中使用"cisco"或其变体。如果您这样做,您将收到错误消息,如下 所示。

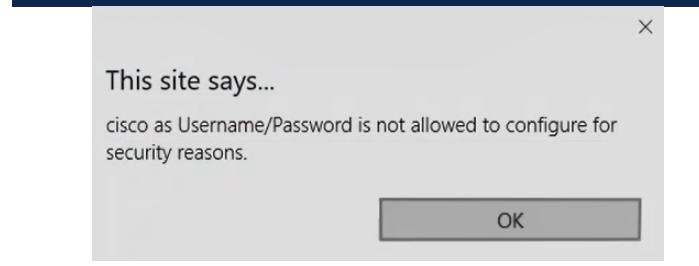

步骤 7

通过输入以下命令设置主AP:

- 主AP名称
- 国家/地区
- 日期和时间
- $\mathbb{F}^{\dagger} \overline{\mathbb{X}}$
- (可选)网格

单击 Next。

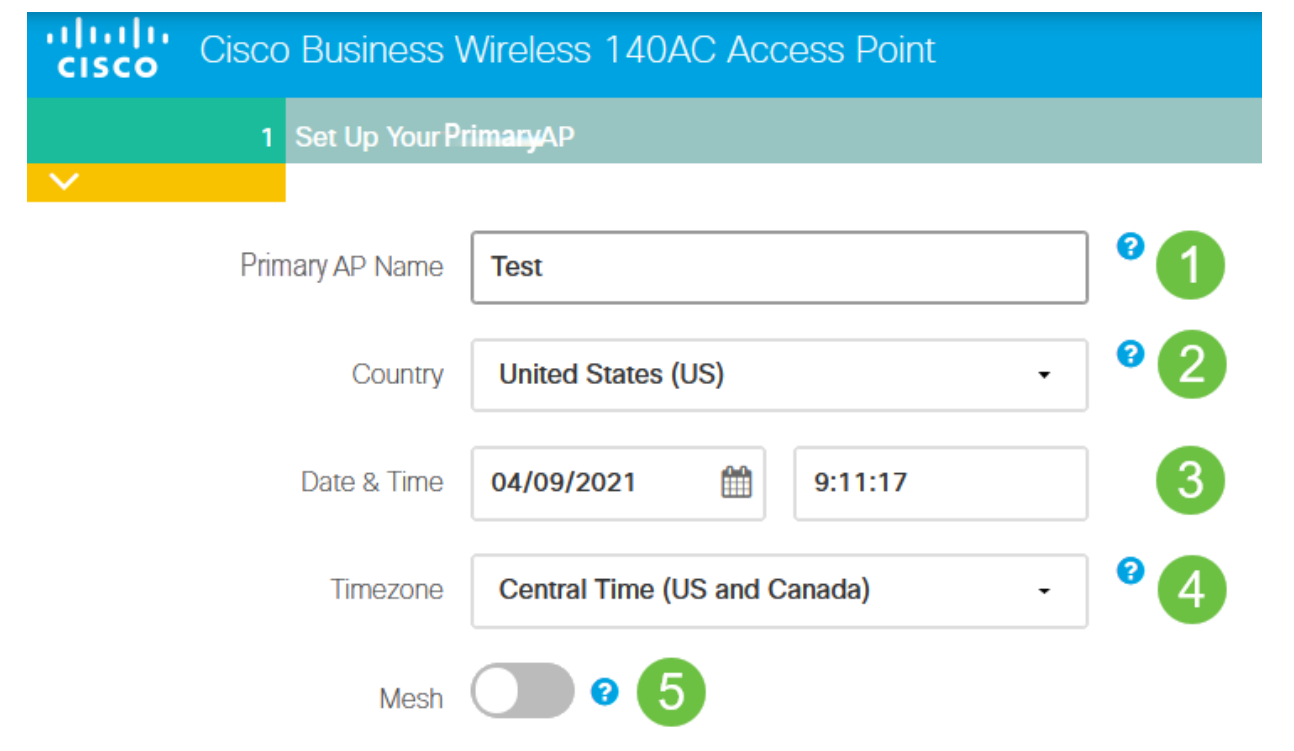

仅当您计划创建网状网络时,才应启用网状网。默认情况下,它处于禁用状态。

# 步骤 8

通过输入以下命令创建您的无线网络:

- 网络名称
- 选择安全
- 密码
- 确认密码
- (可选)选中"显示口令"复选框。

单击 Next。

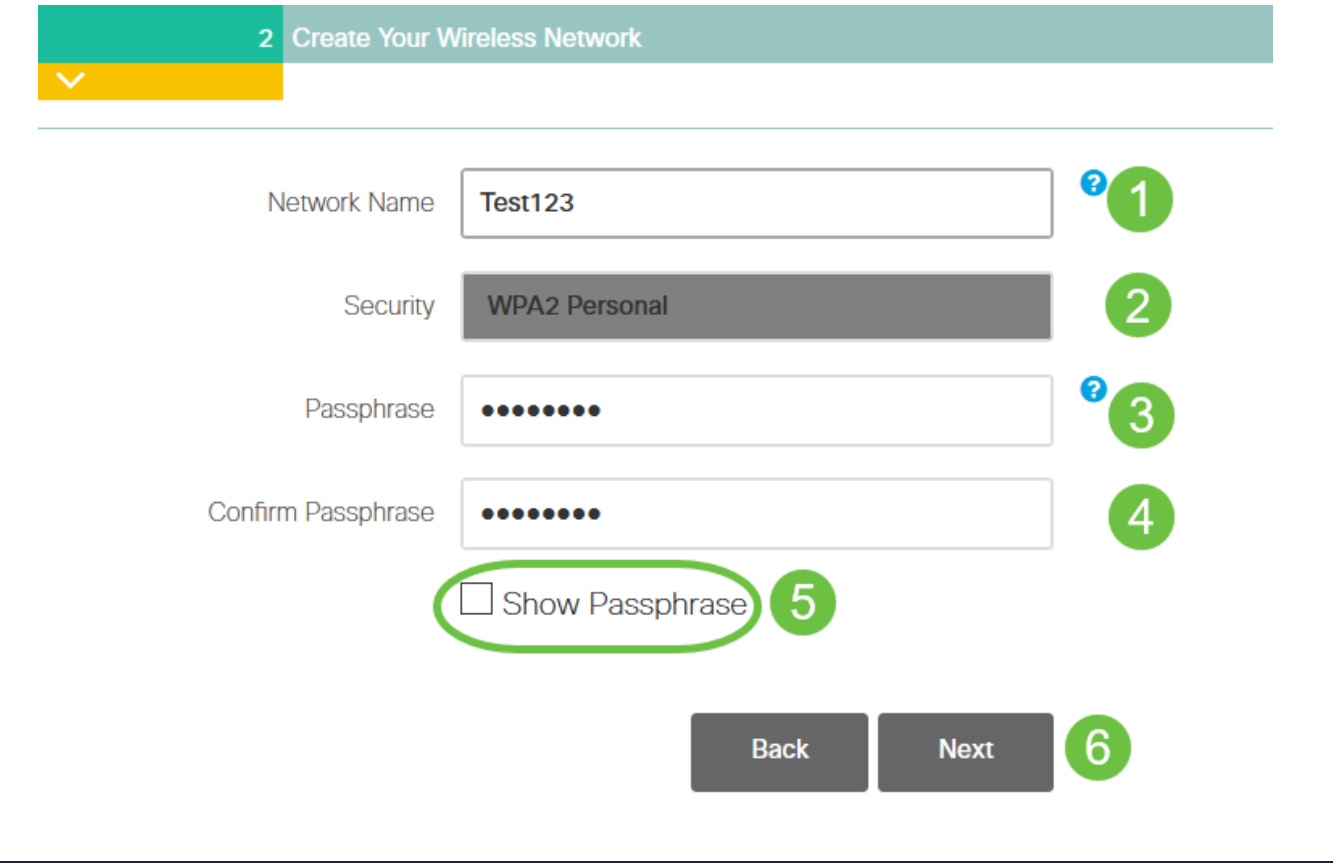

Wi-Fi保护访问(WPA)第2版(WPA2)是Wi-Fi安全的当前标准。

# 步骤 9

确认设置并单击"Apply"。

## Please confirm the configurations and Apply

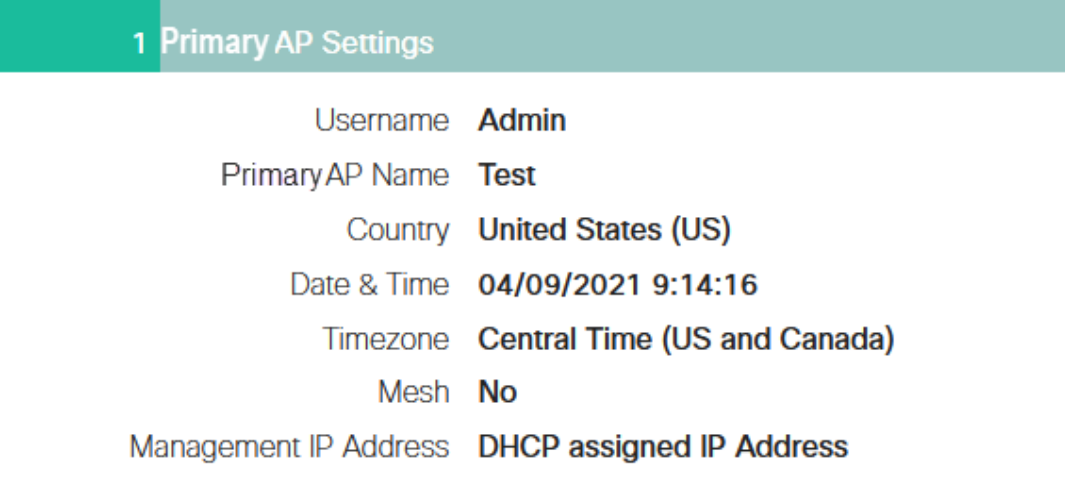

# 2 Wireless Network Settings

Network Name Test123 Security WPA2 Personal Passphrase: \*\*\*\*\*\*

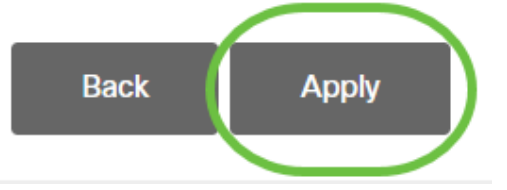

## 步骤 10

# 单击OK以应用设置。

Primary AP will reboot after these configurations are applied. Click Ok to continue or click Cancel to return to the set up wizard.

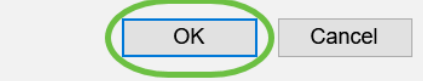

# 保存配置并重新启动系统时,您将看到以下屏幕。这可能需要5到6分钟。

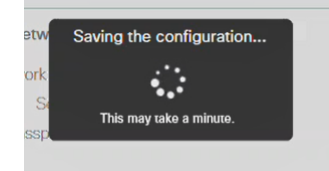

在重新启动期间,接入点中的LED将经过多种颜色模式。当LED呈绿色闪烁时,请继续下一

步。如果LED未通过红色闪烁模式,则表明您的网络中没有DHCP服务器。确保在初始安装 过程中存在DHCP服务器,以为CBW设备提供IP地址。确保AP连接到交换机或具有DHCP服 务器的路由器。

# 步骤 11

转到PC上的无线选项,选择您配置的网络。单击 Connect。

在本例中,网络为CBWWlan。重新启动后,CiscoBusiness-Setup SSID将消失。

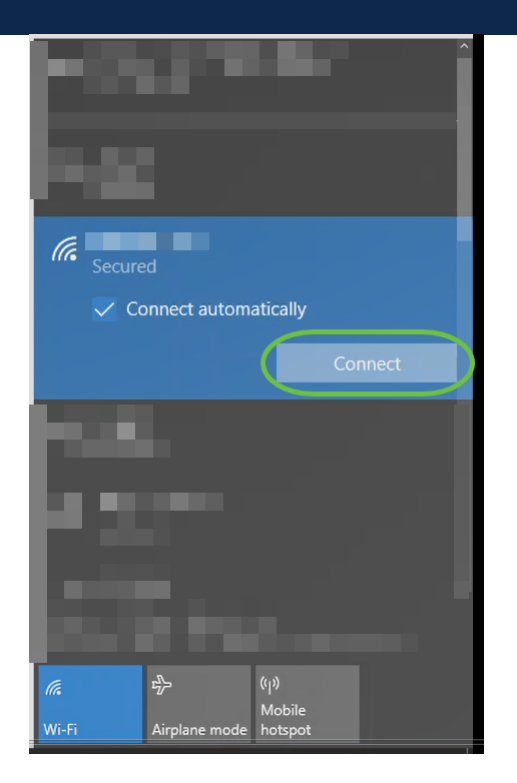

# 步骤 12

打开Web浏览器并键入https:://[CBW AP的IP地址]。或者,您可以在地址栏中键入 https://ciscobusiness.cisco并按Enter键。确保在此步骤中键入https,而不是http。

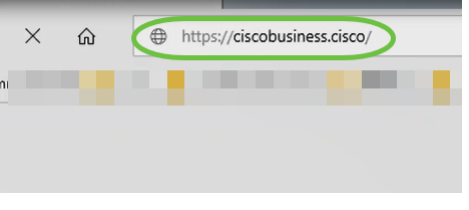

如果在初始设置后使用有线连接,请确保使用https:://[CBW AP的IP地址],而不是 https://ciscobusiness.cisco。后者只能在无线环境中工作。

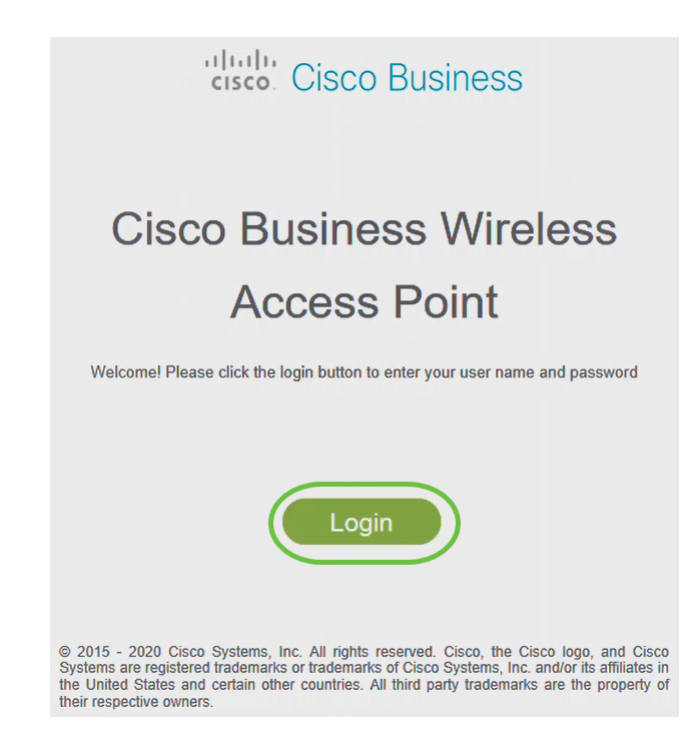

# 步骤 14

# 使用已配置的凭证登录。Click OK.

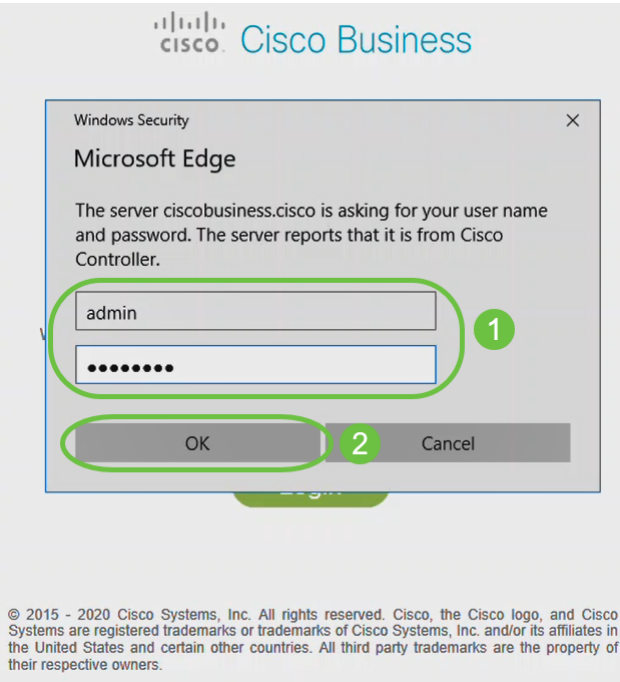

# 步骤 15

您将能够访问AP的Web配置页面。

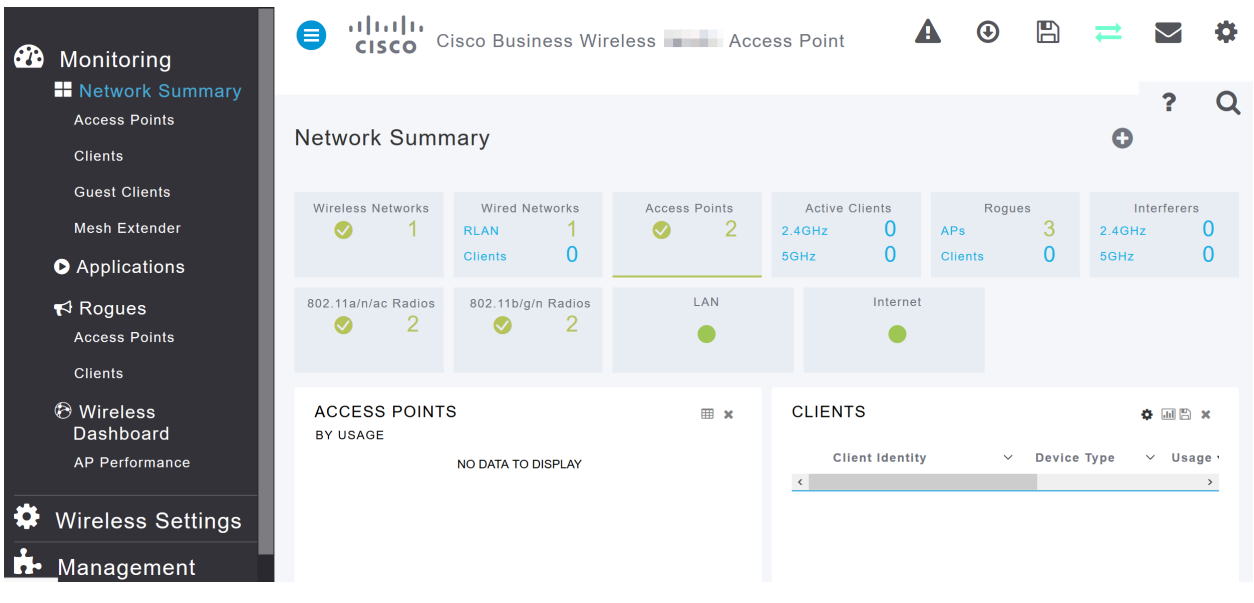

如果您有任何问题,请查看以下提示:

- 确保选择了正确的服务集标识符(SSID)。这是您为无线网络创建的名称。
- 断开移动应用或笔记本电脑的任何VPN连接。您甚至可能连接到移动服务提供商使用的 VPN,而您甚至可能不知道该VPN。例如,Android(Pixel 3)手机(Google Fi作为服务提 供商)有一个内置VPN,可自动连接,无需通知。要查找主AP,需要禁用此功能。
- 使用https://<主AP的IP地址>登录主AP。
- 完成初始设置后,无论您是登录到*ciscobusiness.cisco*,还是在Web浏览器中输入IP地址 ,请确保https://正在使用。根据您的设置,您的计算机可能已自动填充http://,因为这是 您首次登录时使用的。
- 要帮助解决在使用AP时访问Web UI或浏览器问题相关的问题,请在Web浏览器(本例中 为Firefox)中单击"打开"菜单,转到"帮助">"故障排除信息",然后单击"刷新Firefox"。

# 结论

给你!您现在已成功配置CBW AP的零日设置。享受为网络添加可靠且安全的设备所带 来的优势!有关更高级的配置,请参阅《思科业务无线接入点管理指南》。

[网状网简介](/content/en/us/support/docs/smb/wireless/CB-Wireless-Mesh/1768-tzep-Cisco-Business-Introduces-Wireless-Mesh-Networking.html) [网状常见问题](https://www.cisco.com/c/zh_cn/support/docs/smb/wireless/CB-Wireless-Mesh/1769-tz-Frequently-Asked-Questions-for-a-Cisco-Business-Mesh-Network.html) [思科业务无线型号解码器](https://www.cisco.com/c/zh_cn/support/docs/smb/wireless/CB-Wireless-Mesh/1776-CBW-PID-Decoder.html) [重新启动提示](https://www.cisco.com/c/zh_cn/support/docs/smb/wireless/CB-Wireless-Mesh/1873-tz-Reboot-Tips-for-Cisco-Business-Wireless-Access-Points.html) [重置为出厂默认设置](/content/en/us/support/docs/smb/wireless/CB-Wireless-Mesh/2120-reset-to-factory-default-cbw.html) [零日:通过](https://www.cisco.com/c/zh_cn/support/docs/smb/wireless/CB-Wireless-Mesh/1771-1906-day-zero-config.html) [应用/Web配置](https://www.cisco.com/c/zh_cn/support/docs/smb/wireless/CB-Wireless-Mesh/1771-1906-day-zero-config.html) [移动应用与Web UI](https://www.cisco.com/c/zh_cn/support/docs/smb/wireless/CB-Wireless-Mesh/2117-mobile-app-vs-web-ui-cbw-support.html ) [思科企业无线网状网络的最佳实践](https://www.cisco.com/c/zh_cn/support/docs/smb/wireless/CB-Wireless-Mesh/2133-cbw-best-practices.html) [允许列表](https://www.cisco.com/c/zh_cn/support/docs/smb/wireless/CB-Wireless-Mesh/2126-Whitelists-cbw-Mesh-Network.html) [更新软件](https://www.cisco.com/c/zh_cn/support/docs/smb/wireless/CB-Wireless-Mesh/2063-Upgrade-software-of-CBW-access-point.html) [熟悉](https://www.cisco.com/c/zh_cn/support/docs/smb/wireless/CB-Wireless-Mesh/2084-Get-familiar-with-Cisco-Business-Mobile-App.html) [CBW应用](https://www.cisco.com/c/zh_cn/support/docs/smb/wireless/CB-Wireless-Mesh/2084-Get-familiar-with-Cisco-Business-Mobile-App.html) [故障排除](https://www.cisco.com/c/zh_cn/support/docs/smb/wireless/CB-Wireless-Mesh/2109-tz-troubleshooting-CBW-Mesh-Network.html) [时间设置](https://www.cisco.com/c/zh_cn/support/docs/smb/wireless/CB-Wireless-Mesh/2130-Configure-Time-Settings-CBW.html) [排除红色LED故障](https://www.cisco.com/c/zh_cn/support/docs/smb/wireless/CB-Wireless-Mesh/kmgmt-2322-flashing-red-LED-pattern-day-zero-setup-CBW.html) [网桥组名称](https://www.cisco.com/c/zh_cn/support/docs/smb/wireless/CB-Wireless-Mesh/2109-Bridge-Group-Names-on-a-Cisco-Business-Wireless-Mesh-Network.html)

# 文章框架(含内容)

# 目标

本文档旨在向您展示如何使用思科业务无线应用配置思科业务无线接入点(CBW AP)的 零日设置。

适用设备 |固件版本

- 140AC[\(产品手册\)](https://www.cisco.com/c/zh_cn/products/collateral/wireless/business-100-series-access-points/smb-01-bus-140ac-ap-ds-cte-en.html) | 10.4.1.0 (下载最新)
- 141ACM ( 数据表 ) | 10.4.1.0 ( 下载最新 )
- 142AC[M\(数据表\)]( https://www.cisco.com/c/zh_cn/products/collateral/wireless/business-100-series-mesh-extenders/smb-01-bus-100-mesh-ds-cte-en.html ) | 10.4.1.0[\(下载最新\)](https://software.cisco.com/download/home/286325124)
- 143ACM (数据表) | 10.4.1.0 [\(下载最新\)](https://software.cisco.com/download/home/286325124)
- 145AC[\(产品手册\)]( https://www.cisco.com/c/zh_cn/products/collateral/wireless/business-100-series-access-points/smb-01-bus-145ac-ap-ds-cte-en.html) | 10.4.1.0 (下载最新)
- 240AC[\(产品手册\)](https://www.cisco.com/c/zh_cn/products/collateral/wireless/business-200-series-access-points/smb-01-bus-240ac-ap-ds-cte-en.html) | 10.4.1.0(下载[最新版本](https://software.cisco.com/download/home/286324934))

# 要求

- 零日设置需要DHCP服务器。
- •每个LAN只能部署一个CBW。如果需要多个部署,则需要隔离网络。
- 所有主要支持的AP必须位于同一VLAN中。
- 在您的移动电话上下载思科业务应用(从Google Play或应用商店),以监控和管理接入 点。您需要以下操作系统之一:
	- Android 5.0或更高版本
	- iOS 8.0或更高版本

# 简介

如果您希望使用思科企业无线置思科企业无线设备,您已经到了正确的位置!零 日配置将指导您设置新的开箱即用CBW AP。CBW AP支持最新的802.11ac Wave 2标 准,以实现更高的性能、更高的接入和更高密度网络。它们提供行业领先的性能和高度 安全可靠的无线连接,提供强大的移动最终用户体验。

使用思科企业无线应用,CBW AP的零日设置更轻松。设置可在几分钟内完成,您也可 以轻松管理网络。CBW AP可用作传统独立设备或网状网络的一部分。您是否有兴趣了 解有关网状网络的更多信息?请阅读"Wireless Mesh Networking(无线**网状网络)"**上的文 章以了解详细信息。

此切换部分突出显示初学者的提示。

# 登录

登 录 主 A P 的 W e b 用 户 界 面 ( U I ) 。 为 此 , 请 打 开 W e b 浏 览 器 并 输 入 https://ciscobusiness.cisco。在继续之前,您可能会收到警告。输入您的凭证。您也可 以通过输入https://访问主AP

# 工具提示

2 如果您对用户界面中的字段有疑问,请检查以下工具提示:

# 查找"展开主菜单"图标时遇到问题?

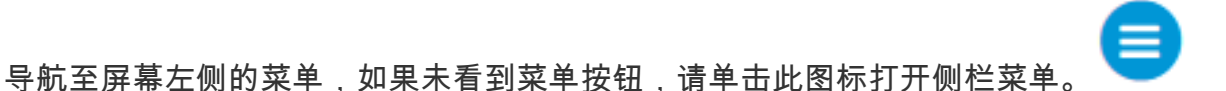

思科业务应用

这些设备具有与Web用户界面共享某些管理功能的配套应用。并非Web用户界面中的所 有功能都可在应用中使用。

[下载iOS应用](https://apps.apple.com/app/cisco-business/id1483862452) [下载Android应用](https://play.google.com/store/apps/details?id=com.cisco.business&pcampaignid=pcampaignidMKT-Other-global-all-co-prtnr-py-PartBadge-Mar2515-1)

常见问题

如果您仍有未回答的问题,您可以查看我们的常见问题文档。 [常见问题](.cisco.com/c/zh_cn/support/docs/smb/wireless/CB-Wireless-Mesh/1769-tz-Frequently-Asked-Questions-for-a-Cisco-Business-Mesh-Network.html)

如果您已准备好使用移动应用进行配置,我们来设置!

# 使用移动应用的新思科企业无线实施

### 第 1 步

要开始,请启动接入点。接入点启动大约需要8到10分钟。LED会以多种模式闪烁绿色 ,快速交替通过绿色、红色和琥珀色,然后再次变为绿色。LED颜色强度和色相在单元 之间可能有小的变化。检查指示灯的状态。当LED指示灯呈绿色闪烁时,请继续下一步 。

主AP上的PoE以太网上行链路端口只能用于提供到LAN的上行链路,而不能连接到任何其他 支持主AP或网状扩展器的设备。

### 步骤 2

在移动设备上连接到CiscoBusiness-Setup无线网络。密码为cisco123。单击Join。

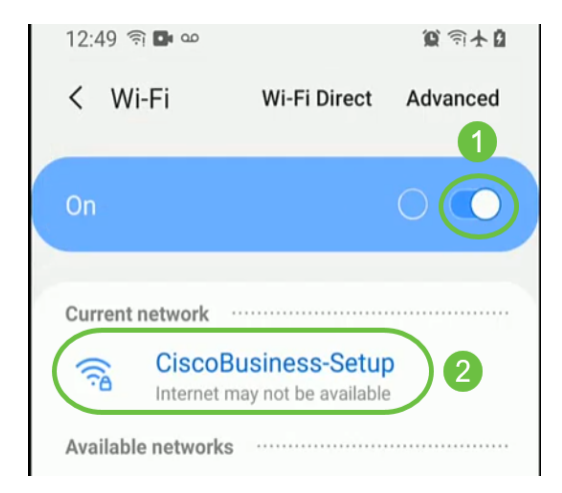

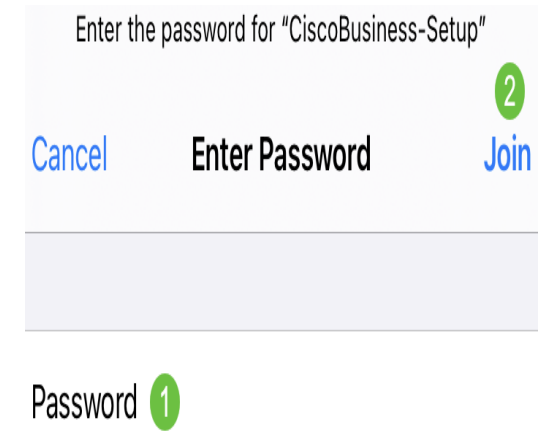

如果您的接入点不是新的,开箱即用,请确保将其重置为出厂默认设 CiscoBusiness-Setup SSID显示在Wi-Fi选项中。

# 步骤 3

下载Google Play上提供的思科企业无线应用或移动版应用商店。

# 步骤 4

在移动设备上打开思科业务应用。

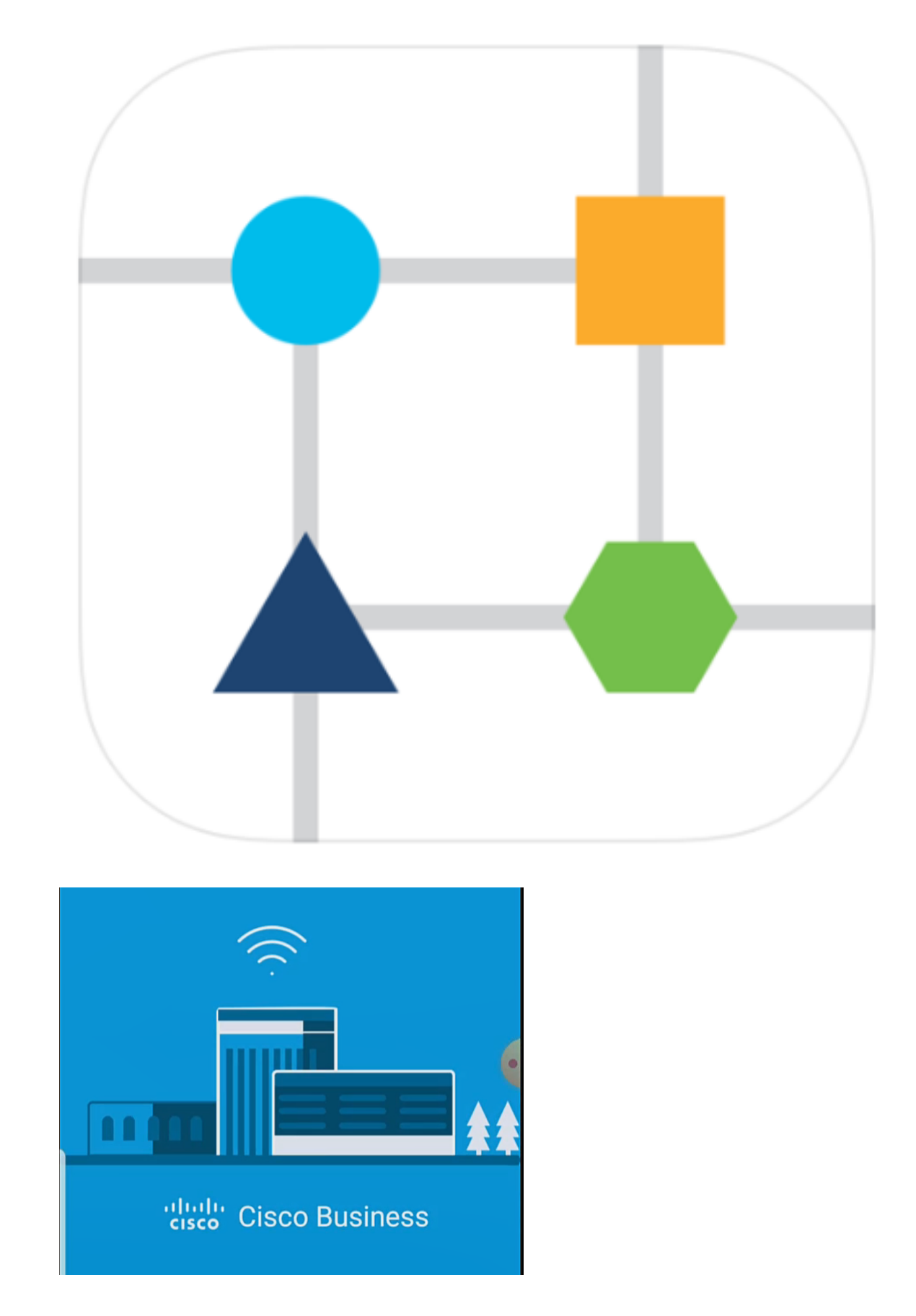

# 步骤 5

应用会自动检测移动网络。选择设置我的网络。

# **Relate Cisco Business**

Monitor My Network

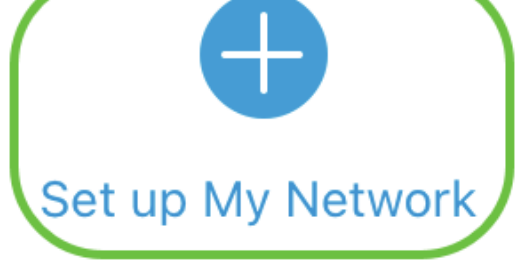

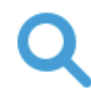

Enter the name of the Primary AP / IP

# **Discovered Primary**

# 步骤 6

要设置网络,请输入以下命令:

- 创建管理员用户名
- 创建管理员密码
- 通过重新输入管理员密码确认密码
- (可选)选中"显示密码"复选框。

选择"开始"。

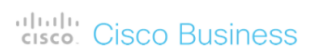

**Cisco Business Wireless** 140AC Access Point

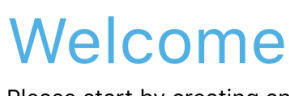

Please start by creating an admin account.

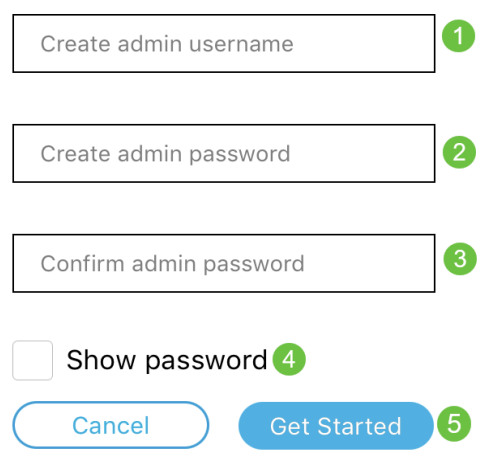

# 步骤 7

要配置名称和位置,请输入以下命令:

- 无线网络的主AP名称。
- 适当的国家
- 日期和时间
- 时区

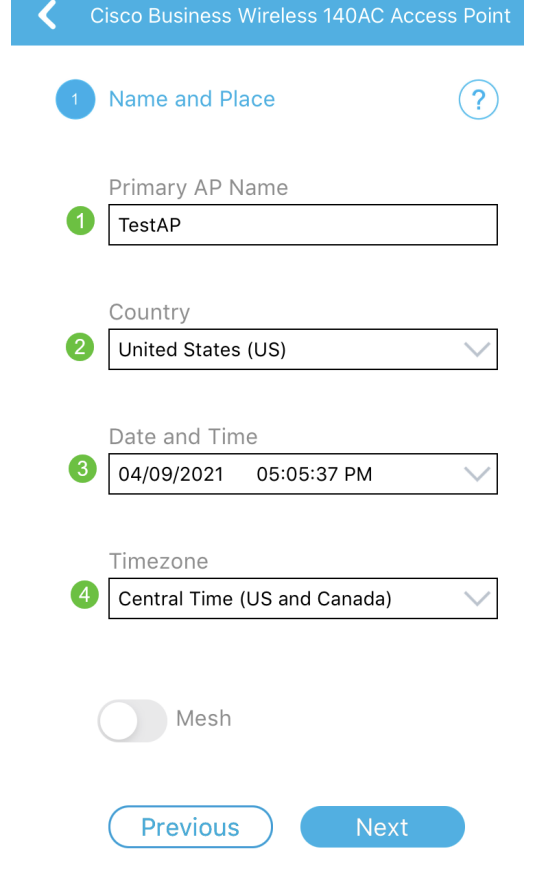

# 步骤 8

# 如果要启用网格,请滑动选项以选择"网格"。单击 Next。

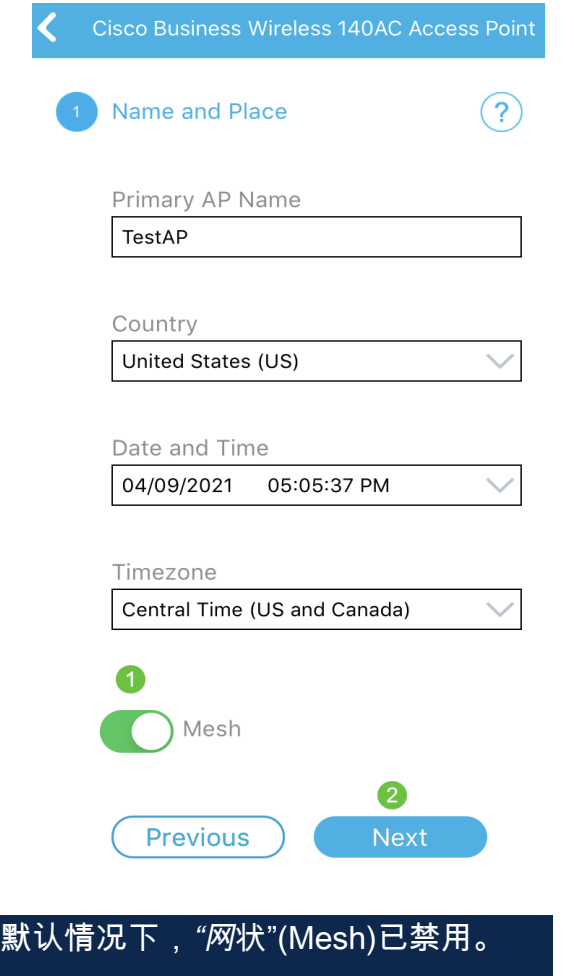

输入以下命令配置无线网络:

- 网络名称/SSID
- 安全
- 密码
- 确认密码
- (可选)检查显示密码

# 单击 Next。

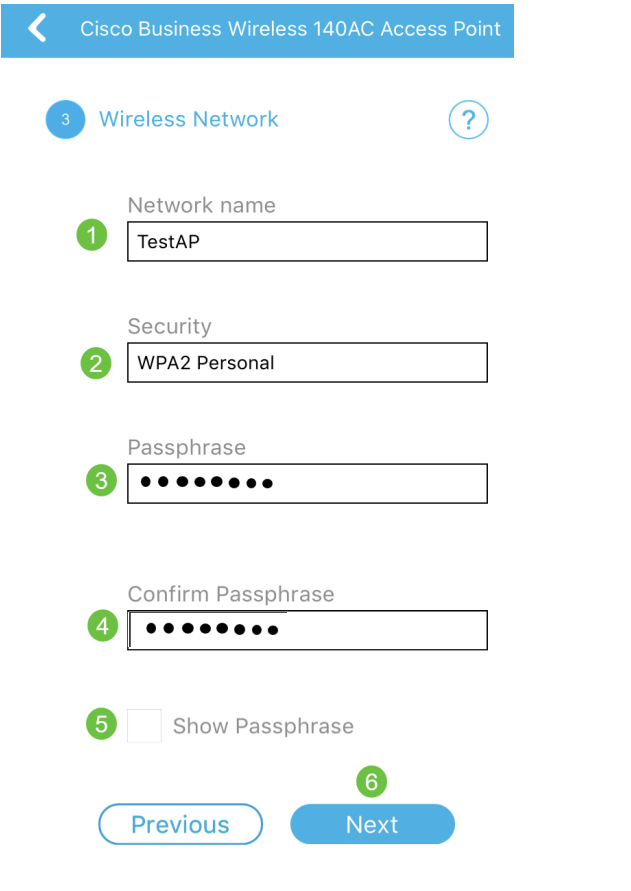

# Wi-Fi保护访问(WPA)第2版(WPA2)是Wi-Fi安全的当前标准。

# 步骤 10

要确认"提交到主AP"*屏幕上的设置,*请单击"**提交"**。

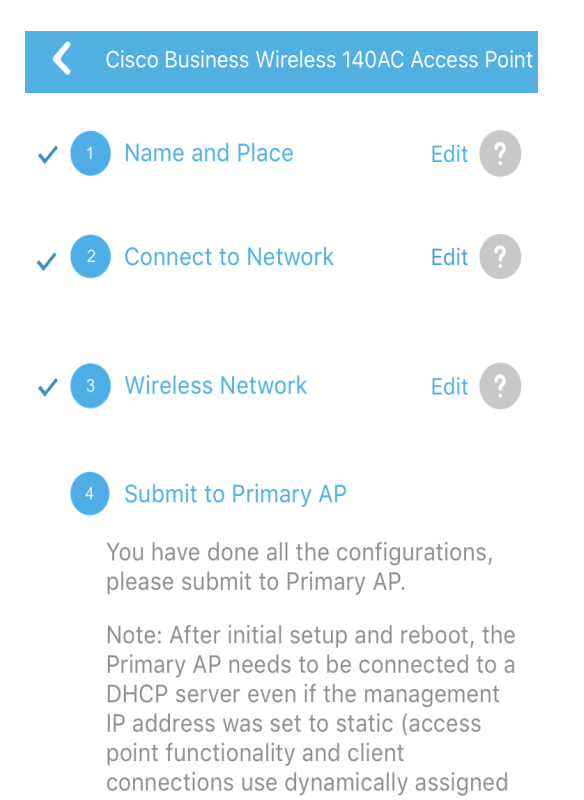

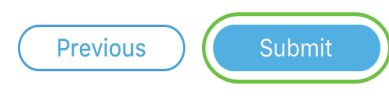

# 等待重新启动完成。

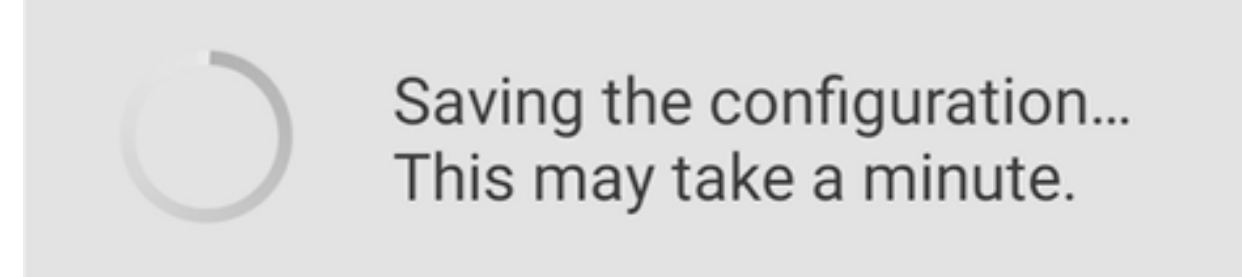

重新启动可能需要大约8到10分钟。在重新启动期间,接入点中的LED将经过多种颜色模式 。当LED呈绿色闪烁时,请继续下一步。如果LED未通过红色闪烁模式,则表明您的网络中 没有DHCP服务器。确保在初始安装过程中存在DHCP服务器,以为CBW设备提供IP地址。 确保AP连接到交换机或具有DHCP服务器的路由器。

# 步骤 11

您将看到以下"确认"屏幕。Click OK.

# Confirmation

The Primary AP has been fully configured and will restart in 6 minutes. After the Primary AP is restarted, it will be accessible from the network by going to this URL https://ciscobusiness.cisco via browser or using Discovered Primary list in Cisco Business Mobile Application provided client should be connected to configured ' TestAP ' SSID.

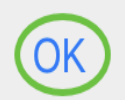

确保关闭应用并重新启动它,以成功完成零日设置并开始管理网络。

如果您有任何问题,请查看以下提示:

- 确保选择了正确的服务集标识符(SSID)。这是您为无线网络创建的名称。
- 断开移动应用或笔记本电脑的任何VPN连接。您甚至可能连接到移动服务提供商使用的 VPN,而您甚至可能不知道该VPN。例如,Android(Pixel 3)手机(Google Fi作为服务提 供商)有一个内置VPN,可自动连接,无需通知。要查找主AP,需要禁用此功能。
- 如果您有Android电话,则可能正在使用专用域名服务器(DNS),并且可能需要禁用此功 能以实现连接。要检查此项,您通常可以在Settings > Network and Internet > Advanced > Private DNS下找到此项。
- 使用https://<主AP的IP地址>登录主AP。
- 完成初始设置后,无论您是登录到*ciscobusiness.cisco*,还是在Web浏览器中输入IP地址 ,请确保https://正在使用。根据您的设置,您的计算机可能已自动填充http://,因为这是 您首次登录时使用的。
- 要帮助解决在使用AP时访问Web UI或浏览器问题相关的问题,请在Web浏览器(本例中 为Firefox)中单击"打开"菜单,转到"帮助">"故障排除信息",然后单击"刷新Firefox"。

# 结论

给你!您现在已使用思科企业移动应用成功配置CBW AP的零日设置。很简单,不是吗 !有关其他配置指南,请参阅以下

[网状网简介](/content/en/us/support/docs/smb/wireless/CB-Wireless-Mesh/1768-tzep-Cisco-Business-Introduces-Wireless-Mesh-Networking.html) [网状常见问题](https://www.cisco.com/c/zh_cn/support/docs/smb/wireless/CB-Wireless-Mesh/1769-tz-Frequently-Asked-Questions-for-a-Cisco-Business-Mesh-Network.html) [思科业务无线型号解码器](https://www.cisco.com/c/zh_cn/support/docs/smb/wireless/CB-Wireless-Mesh/1776-CBW-PID-Decoder.html) [重新启动提示](https://www.cisco.com/c/zh_cn/support/docs/smb/wireless/CB-Wireless-Mesh/1873-tz-Reboot-Tips-for-Cisco-Business-Wireless-Access-Points.html) [重置为出厂默认设置](/content/en/us/support/docs/smb/wireless/CB-Wireless-Mesh/2120-reset-to-factory-default-cbw.html) [零日:通过](https://www.cisco.com/c/zh_cn/support/docs/smb/wireless/CB-Wireless-Mesh/1771-1906-day-zero-config.html) [应用/Web配置](https://www.cisco.com/c/zh_cn/support/docs/smb/wireless/CB-Wireless-Mesh/1771-1906-day-zero-config.html) [移动应用与Web UI](https://www.cisco.com/c/zh_cn/support/docs/smb/wireless/CB-Wireless-Mesh/2117-mobile-app-vs-web-ui-cbw-support.html ) [思科企业无线网状网络的最佳实践](https://www.cisco.com/c/zh_cn/support/docs/smb/wireless/CB-Wireless-Mesh/2133-cbw-best-practices.html) [允许列表](https://www.cisco.com/c/zh_cn/support/docs/smb/wireless/CB-Wireless-Mesh/2126-Whitelists-cbw-Mesh-Network.html) [更新软件](https://www.cisco.com/c/zh_cn/support/docs/smb/wireless/CB-Wireless-Mesh/2063-Upgrade-software-of-CBW-access-point.html) [熟悉](https://www.cisco.com/c/zh_cn/support/docs/smb/wireless/CB-Wireless-Mesh/2084-Get-familiar-with-Cisco-Business-Mobile-App.html) [CBW应用](https://www.cisco.com/c/zh_cn/support/docs/smb/wireless/CB-Wireless-Mesh/2084-Get-familiar-with-Cisco-Business-Mobile-App.html) [故障排除](https://www.cisco.com/c/zh_cn/support/docs/smb/wireless/CB-Wireless-Mesh/2109-tz-troubleshooting-CBW-Mesh-Network.html) [时间设置](https://www.cisco.com/c/zh_cn/support/docs/smb/wireless/CB-Wireless-Mesh/2130-Configure-Time-Settings-CBW.html) [排除红色LED故障](https://www.cisco.com/c/zh_cn/support/docs/smb/wireless/CB-Wireless-Mesh/kmgmt-2322-flashing-red-LED-pattern-day-zero-setup-CBW.html) [网桥组名称](https://www.cisco.com/c/zh_cn/support/docs/smb/wireless/CB-Wireless-Mesh/2109-Bridge-Group-Names-on-a-Cisco-Business-Wireless-Mesh-Network.html)